### 1) How do I remove ortho photo (aerial photo)?

- a. Click Basemap Gallery
- b. Reduce Opacity

### 2) When I search it is not bringing back what I am looking for.

When doing a search, it is looking for the enter text in multiple fields. If you know that you are looking for a Parcel Owner then click dropdown for All Fields and choose Parcels – Owner. If you know you are looking for Parcel Address then click Parcels – Location Address. By determining what you want to search on you limit the results coming back.

#### 3) What to do if zooming and panning is extremely slow?

You may want to try using another browser. If using Chrome, you may want to check Use hardware acceleration

when available setting. Go to  $\cdot$  (in upper right corner) and click settings. Under settings click system. Make sure Use hardware acceleration when available is on.

System

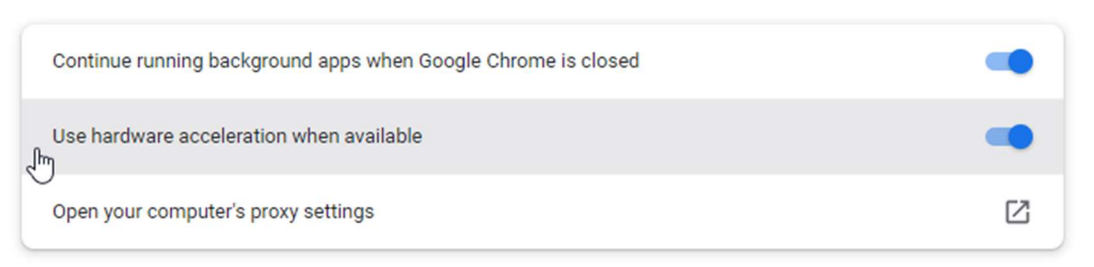

### 4) How can I tell what Zoning is on a property?

Click Map Themes – Zoning to see a visual representation of zoning districts. Click Community Info on Property Details and expand Zoning to see zoning information.

#### 5) How can I make the property I need to be outlined?

You can do a Search and give it the 10 digit id or PIN for the property you are looking at. Or you can Click Select

Select and click the property to select it.

#### 6) How can I get back to my Property Details after closing it?

Click Search and then search and then search again. Or you can Click Select select , click the property and the details will show again.

Or Click Search Results in upper area of map.

### 7) How can I know whether a property is in the City?

Click Community Info , Municipalities show up under Tax Districts.

### 8) How can I search for addresses along a specific road?

On Search on toolbar, then click Parcels – Location Address. Enter the road name and hit search or enter. For common names it may be difficult to narrow down a specific road in the search but once a parcel is found for the road you can zoom to it and use Search - Select on Map to graphically select parcels of interest.

# 9) How can I select one property on the list of properties returned by search?

Click the number  $\frac{1}{n}$  next to the property description. This will make this property the only selected property.

### 10) How do I know what layers are being drawn on my map?

Click Main Menu  $\equiv$  and then choose Legend  $\equiv$ Legend

# 11) Can e-mail a link to my map?

Yes. Click Main Menu  $\equiv$  and then click Share Map  $\Rightarrow$  Share Map choose which link you'd like to copy and paste it into your email.

# Exp: https://gis.randolphcountync.gov/RandolphTS?pin=7659380887

The second text box holds text that can be copied into a webpage.

Exp: <a href="https://gis.randolphcountync.gov/RandolphTS?pin=7659380887" target="\_blank">GIS Website</a>

### 12) Once I have visible all the layers I need, can I save it to always show them?

Yes. Click Main Menu  $\blacksquare$  then Map Layers  $\clubsuit$  Map Layers , once all layers are on as you prefer, click Save

Find address, street, or intersection

ave  $\vert$ . This will save your settings in your browser's cache.

# 13) How do I find a road intersection?

Click Search  $\alpha$  Search , navigate to Search engine at bottom of pane and the search and type road names separated by and ampersand. Example: Dixie Dr & Park St Choices will appear on map with a yellow flag.

# 14) How do I get a list of adjoining property owners?

- a. Use Select  $\overline{S}$  Select to click on the map
- b. Enter your desired buffer distance

# 15) How can I copy the map and paste it into another application?

- a. Windows XP , Windows 7 and Windows 8
	- I. While the map window is active press Alt key and PrtScn key at the same time to copy your active window to your clipboard.
	- II. Right click on location to paste the map and click paste.
- b. Windows  $10 -$  snipping tool
	- I. Snipping tool can be found by doing a Windows program search.
	- II. Right click on snipping tool and pin to taskbar. The tool will always appear at the bottom of your screen.
	- III. Click snipping tool to start copy.
	- IV. Drag a rectangle on the map to determine are to be clipped.
	- V. Right click on location to paste the map and click paste.
	- \*\* Many tutorials can be found at www.youtube.com and searching on snipping tool windows 10.

### 16) How can I remove the red parcel lines from my map?

On the Search Details click clear button  $\begin{bmatrix} x & \text{clear} \\ \end{bmatrix}$  to clear the selection.

### 17) What is Oblique Photos?

This link brings up a window showing a 360-degree Aerial View of property, taken in 2019. User must use

No position

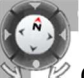

Compass in upper left corner to navigate views at each angle.

### 18) How can I zoom to lat, long?

XY Expand XY location in lower left corner.

Click pencil (Input Coordinate). Enter Coordinate (long,lat). Check Go to Location.

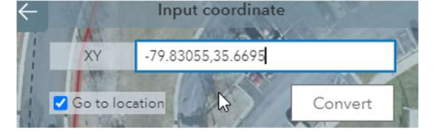

### 19) What is Elevation Profile?

Elevation profile allows the user to click a line on the map and a popup appears to show the elevation profile of line.

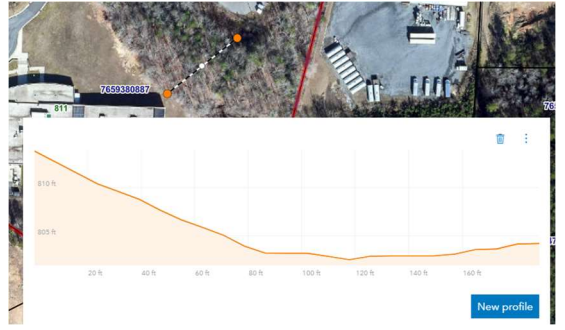

### 20) How do I access Historic Photos on a property?

Click Main Menu  $\Box$ , then Basemap Gallery  $\Box$  Basemap Gallery . Choose your desired year. Oldest historic imagery available is 1982.

21) How can I get a list of property owner adjacent to a property?

Search for subject property by PIN or Address.

Click Main Menu  $\Box$ , then Select on Map.

Set Select from Layer to Parcels, Click Select Nearby within: 100 ft will get parcels across the road 30 ft will probably not.

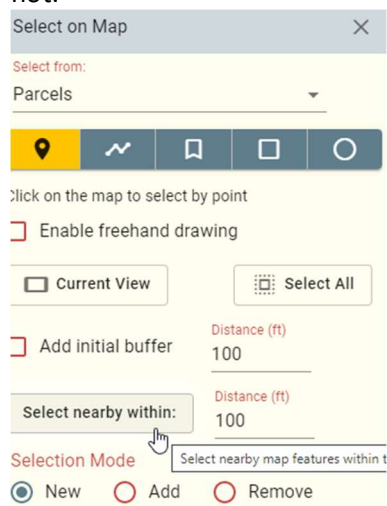

22) How do I print mailing labels or get a file of selected properties?

From the Search Results, Click **in More** to see Mailing Label and Export to CSV. Search Results (5 Parcels)  $\times$ **Create Mailing Labels** ⊠  $\mathsf{t}_1$ Export to CSV (Comma Separated)